# **Βάσεις δεδομένων (Access)**

#### Όταν εκκινούμε την Access εμφανίζεται το παρακάτω παράθυρο:

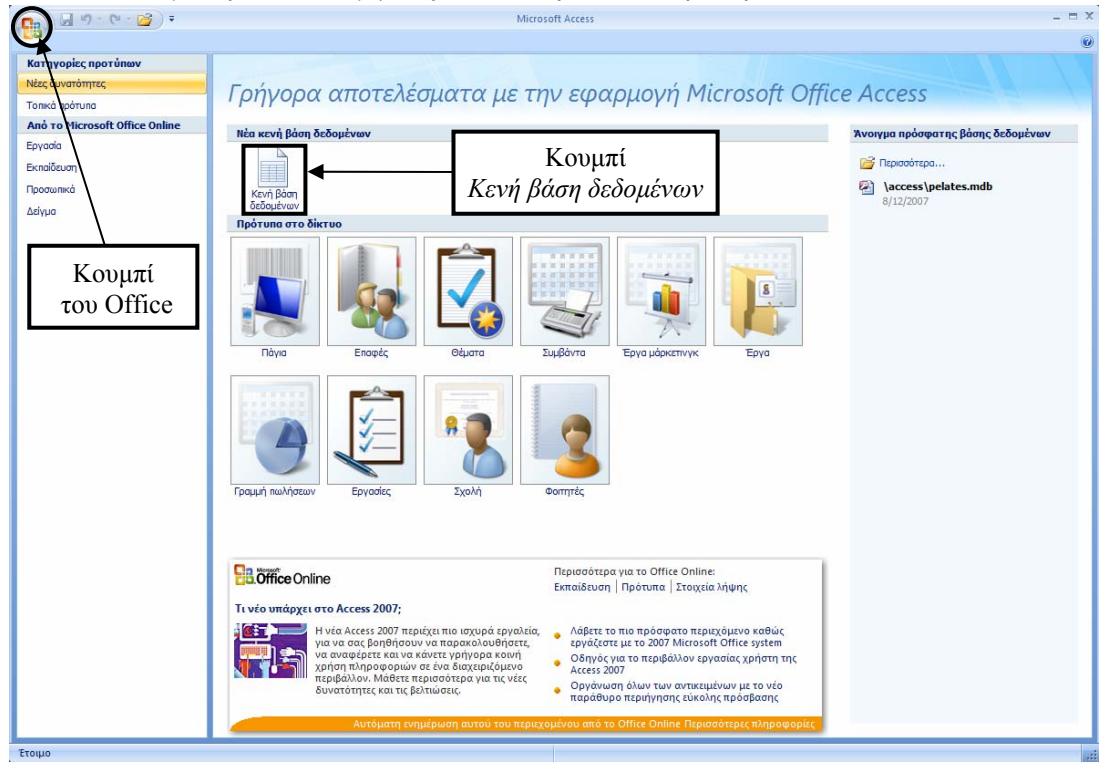

Για να φτιάξουμε μια νέα ΒΔ κάνουμε κλικ στο κουμπί «Κενή βάση δεδομένων»

Στη δεξιά πλευρά του αρχικού παραθύρου θα εμφανιστούν τα παρακάτω:

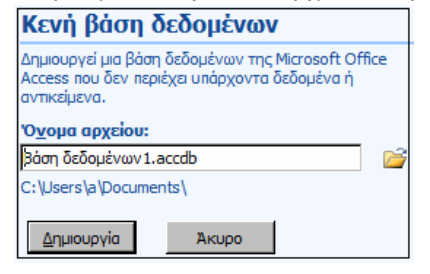

Κάνοντας κλικ στο εικονίδιο με το φακελάκι μπορούμε να επιλέξουμε το φάκελο όπου θα δημιουργηθεί η βάση δεδομένων, σε περίπτωση που δεν θέλουμε να δημιουργηθεί στον προτεινόμενο φάκελο (ο οποίος είναι συνήθως ο φάκελος «Τα έγγραφά μου»). Εμείς θα επιλέξουμε το φάκελο C:\4del\access

Πληκτρολογούμε το όνομα που θέλουμε να έχει η βάση που θα φτιάξουμε, και κάνουμε κλικ στο κουμπί *«Δημιουργία».* Σημείωση: Παρόλο που έχουμε τη δυνατότητα να χρησιμοποιήσουμε και ελληνικά γράμματα, καλόν είναι να τα αποφεύγουμε, γιατί υπάρχει περίπτωση να «μπερδέψουν» το πρόγραμμα (την Access) και να μη λειτουργήσει σωστά ή ακόμη και να μη λειτουργήσει καθόλου η ΒΔ που θα φτιάζουμε. Αυτό ισχύει και για τα ονόματα των αντικειμένων της βάσης (πίνακες, ερωτήματα, φόρμες κλπ.*θα τα δούμε παρακάτω).*

Έστω ότι θέλουμε να φτιάξουμε έναν τηλεφωνικό κατάλογο. Θα δώσουμε στη ΒΔ το όνομα tk. Το αρχείο που θα δημιουργηθεί είναι το **tk.accdb** *(Οι προεκτάσεις των αρχείων της Access2007 είναι accdb)***.**

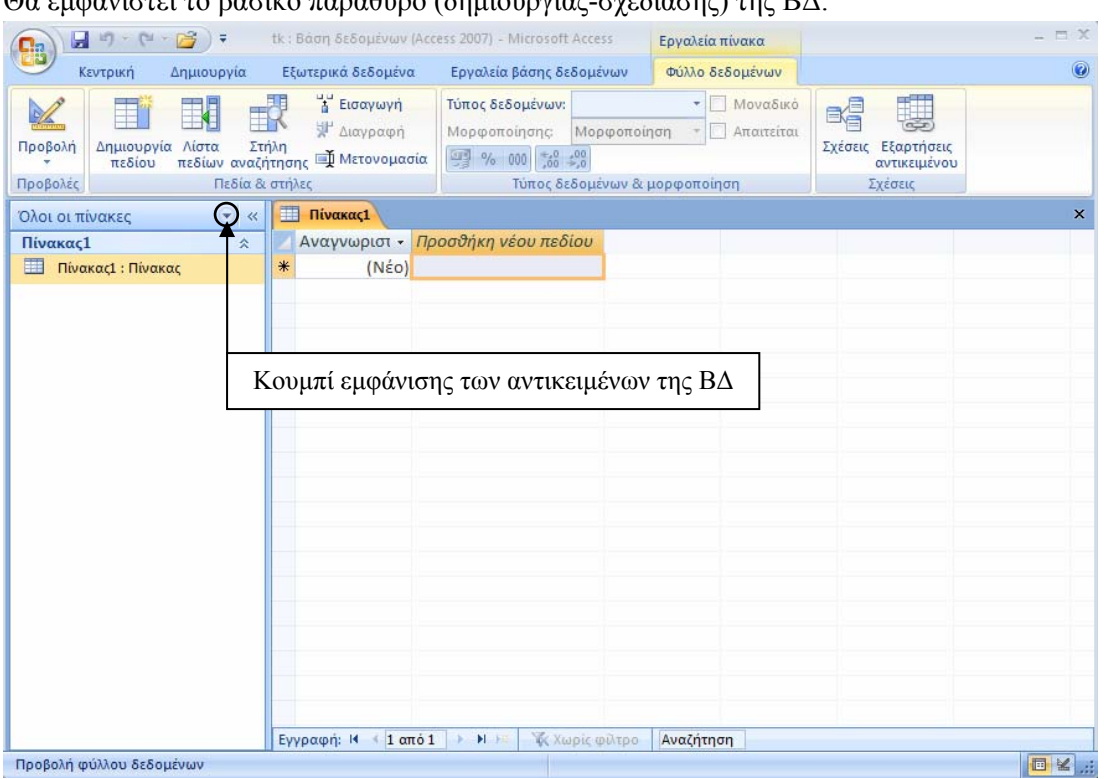

Θα εμφανιστεί το βασικό παράθυρο (δημιουργίας-σχεδίασης) της ΒΔ:

Ο «δομικός λίθος» μιας ΒΔ είναι το αντικείμενο *Πίνακας* (κάτι σαν ένα φύλλο του Excel) γι' αυτό και το βασικό παράθυρο της ΒΔ ξεκινάει από αυτόν.

Εκτός από τους πίνακες, μια ΒΔ μπορεί να περιέχει και άλλα *αντικείμενα*, όπως για παράδειγμα *Φόρμες* και *Εκθέσεις*.

Μια ΒΔ μπορεί να αποτελείται μόνον από ένα πίνακα.

Μια ΒΔ δεν μπορεί να περιέχει κάποιο άλλο αντικείμενο αν προηγουμένως δεν περιέχει τουλάχιστον έναν πίνακα.

# **Πίνακες**

Οι πίνακες αποτελούνται από γραμμές που ονομάζονται *εγγραφές* και από στήλες που ονομάζονται *πεδία.*

Π.χ. σε μια ΒΔ όπου καταχωρούνται στοιχεία όπως όνομα, επώνυμο, διεύθυνση, τηλέφωνο, μια εγγραφή είναι μια καταχώρηση που αφορά ένα συγκεκριμένο άτομο με τα στοιχεία του, ενώ πεδία είναι το όνομα, το επώνυμο, η διεύθυνση και το τηλέφωνο.

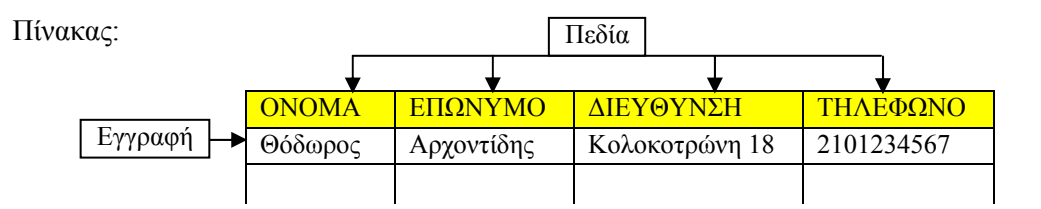

## Δημιουργία πίνακα

Όπως είδαμε παραπάνω η δημιουργία της ΒΔ ξεκινάει από τη δημιουργία πίνακα.

Στη ΒΔ του τηλεφωνικού καταλόγου που θα φτιάξουμε ο αρχικός πίνακας θα έχει τα πεδία ΚΩΔΙΚΟΣ, ΟΝΟΜΑ, ΕΠΩΝΥΜΟ, ΟΔΟΣ, ΑΡΙΘΜΟΣ, ΤΚ, ΤΗΛΕΦΩΝΟ όπως φαίνεται στην επόμενη εικόνα:

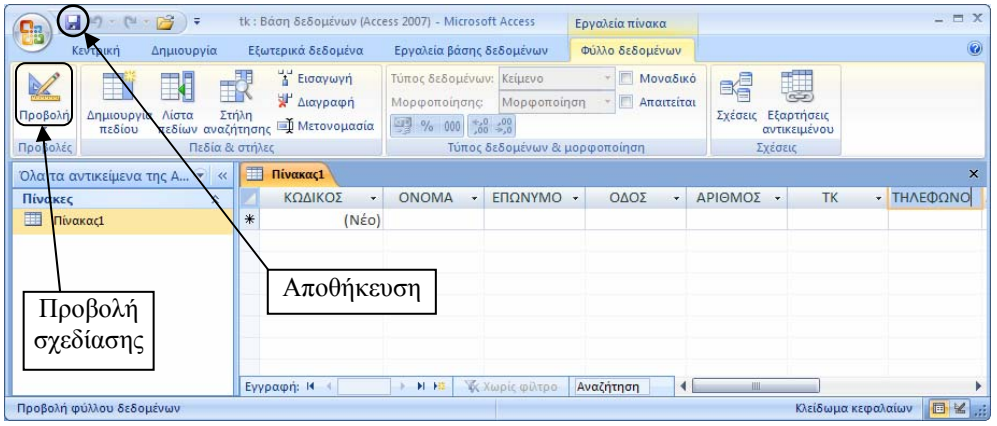

*Σημείωση: για να γράφουμε τη λέξη ΚΩΔΙΚΟΣ ως κεφαλίδα του πρώτου πεδίου, κάνουμε διπλό κλικ εκεί που λέει «Αναγνωριστικό». Η λέξη Αναγνωριστικό εξαφανίζεται κι ο δρομέας κειμένου αρχίζει να αναβοσβήνει. Το ίδιο κάνουμε για να γράψουμε τη λέξη ΟΝΟΜΑ ως κεφαλίδα του δεύτερου πεδίου: κάνουμε διπλ ό*

**Πίνακας1** Αναγνωριστικό - Προσθήκη νέου πεδίου  $(N\acute{\epsilon}o)$ 

κλικ εκεί που λέει «Προσθήκη νέου πεδίου». Από κει και πέρα για να γράψουμε τις κεφαλίδες των επόμενων πεδίων, πατάμε *κάθε φορά το πλήκτρο Tab ή το πλήκτρο Enter για να εμφανιστεί νέο πεδίο.* 

Όταν γράψουμε την κεφαλίδα του τελευταίου πεδίου, αποθηκεύουμε τον πίνακα κάνοντας κλικ στο εικονίδιο της αποθήκευσης. Εμφανίζεται το παράθυρο διαλόγου της αποθήκευσης:

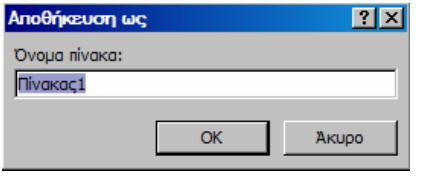

Ονομάζουμε τον πίνακα αυτόν **pin\_tk** 

Πίνακες Στο βασικό παράθυρο της ΒΔ tk εμφανίζεται τώρα το όνομα του πίνακα που μόλις δημιουργήσαμε:  $\frac{1}{2}$  pin\_tk

## Δημιουργία πίνακα σε προβολή σχεδίασης

Κάνοντας κλικ στο κουμπί *Προβολή σχεδίασης,* βλέπουμε τον πίνακα που φτιάξαμε σε προβολή σχεδίασης απ' όπου μπορούμε να ρυθμίσουμε με λεπτομέρειες όλες τις ιδιότητες του πίνακα:

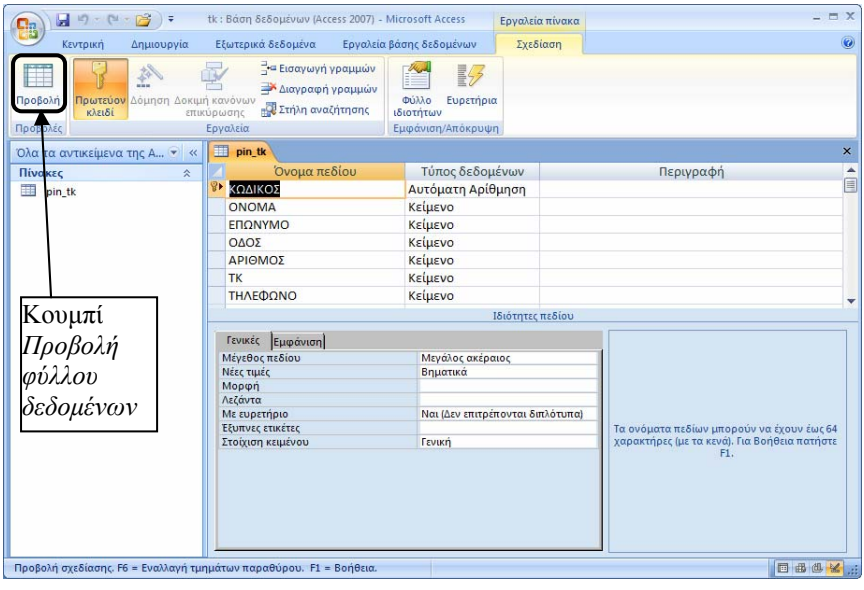

### Εισαγωγή δεδομένων στον πίνακα

Για να εισάγουμε δεδομένα στον πίνακα, πρέπει να τον ανοίξουμε σε *προβολή φύλλου δεδομένων*. Αν τον έχουμε κλείσει, τον ανοίγουμε κάνοντας διπλό κλικ στο όνομά του στο βασικό παράθυρο της ΒΔ. Αν τον έχουμε ήδη ανοιχτό σε προβολή σχεδίασης, τότε κάνουμε κλικ στο εικονίδιο *Προβολή φύλλου δεδομένων*. Μόλις ανοίξει ο πίνακας, μπορούμε να αρχίσουμε να εισάγουμε δεδομένα:

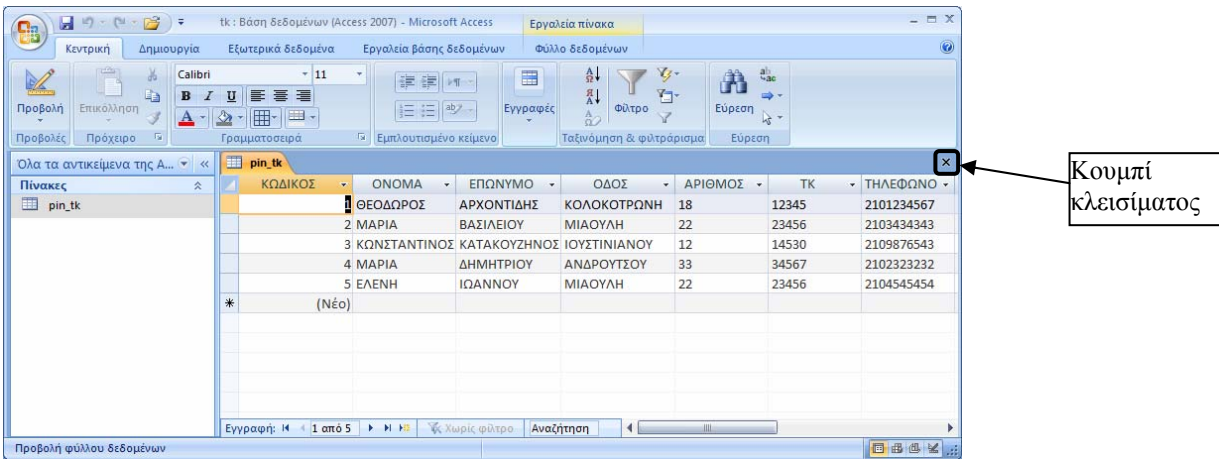

Όταν τελειώσουμε με την εισαγωγή δεδομένων, κλείνουμε τον πίνακα κάνοντας κλικ στο κουμπί κλεισίματος | **×** | Σημείωση: Θα παρατηρήσουμε ότι δεν εμφανίζεται μήνυμα για αποθήκευση των αλλαγών, πράγμα που σημαίνει ότι οι *εγγραφές αποθηκεύονται στον πίνακα τη στιγμή που τις πληκτρολογούμε.*

### **Φόρμες**

Σε μια ΒΔ οι φόρμες χρησιμεύουν για την παρουσίαση των εγγραφών της βάσης ή για την τροποποίηση τους ή ακόμη και για προσθήκη νέων εγγραφών στη βάση. Η παρουσίαση, η τροποποίηση και η προσθήκη γίνεται ανά εγγραφή.

### Δημιουργία φόρμας

Καρτέλα *Δημιουργία*, ομάδα *Φόρμες*, εργαλείο *Φόρμα.* Δημιουργείται μια φόρμα με βάση τον πίνακα που **国** Φόρμα είχαμε επιλεγμένο. Στην προκειμένη περίπτωση υπήρχε μόνο ένας πίνακας, ο pin\_tk, ο οποίος ήταν επιλεγμένος, οπότε δημιουργείται μια φόρμα με βάση αυτόν:

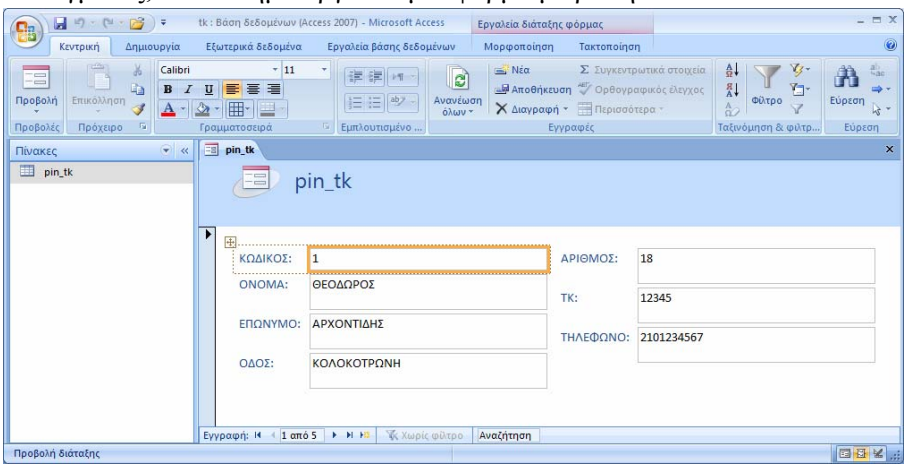

Για να δούμε τις εγγραφές του πίνακα στη φόρμα που μόλις δημιουργήσαμε, χρησιμοποιούμε τα *κουμπιά μετακίνησης στις εγγραφές*, τα οποία βρίσκονται στο κάτω μέρος του παραθύρου της φόρμας:

Εγγραφή: Η + 1 από 5 | Η Η Η Τα Χωρίς φίλτρο | Αναζήτηση

Αν θέλουμε να βρούμε μια εγγραφή (π.χ. την ΕΛΕΝΗ ΙΩΑΝΝΟΥ), κάνουμε κλικ στο πλαίσιο *Αναζήτηση* και πληκτρολογούμε το όνομα που θέλουμε να βρούμε. Δεν χρειάζεται να πληκτρολογήσουμε ολόκληρο το όνομα. Στην προκειμένη περίπτωση π.χ. αρκεί να πληκτρολογήσουμε τα γράμματα ΕΛ:

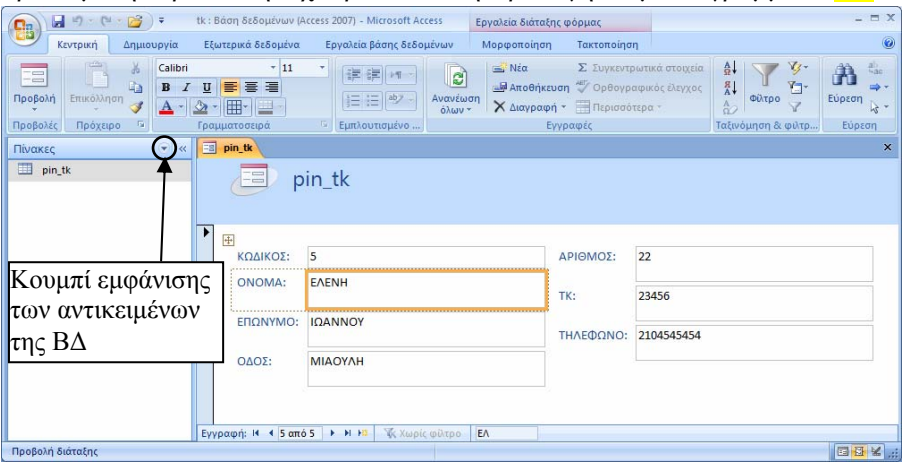

Αποθηκεύουμε τη φόρμα με το όνομα **forma\_pin\_tk**

Για να δούμε το όνομα της φόρμας στο βασικό παράθυρο της ΒΔ, πρέπει να εμφανίσουμε όλα τα αντικείμενα της ΒΔ. Για να γίνει αυτό, κάνουμε κλικ στο *Κουμπί εμφάνισης των αντικειμένων της ΒΔ* και στο μενού που θα εμφανιστεί κάνουμε κλικ στην επιλογή *Όλα τα αντικείμενα της Access.* 

Το όνομα της φόρμας εμφανίζεται τώρα στο βασικό παράθυρο της ΒΔ *(εικόνα δεξιά).* 

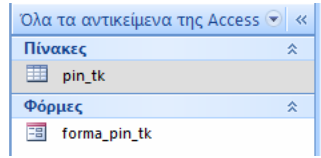

Δημιουργία φόρμας σε προβολή σχεδίασης

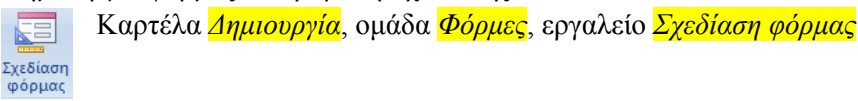

Εμφανίζεται το παράθυρο σχεδίασης φόρμας. Κάνουμε κλικ στο εργαλείο *Λίστα πεδίων* για να εμφανιστούν οι πίνακες της ΒΔ με τα πεδία τους. Στην προκειμένη περίπτωση εμφανίζεται ο πίνακας pin\_tk με τα πεδία του. Για να εισάγουμε ένα πεδίο στη φόρμα, κάνουμε διπλό κλικ πάνω του στη λίστα πεδίων:

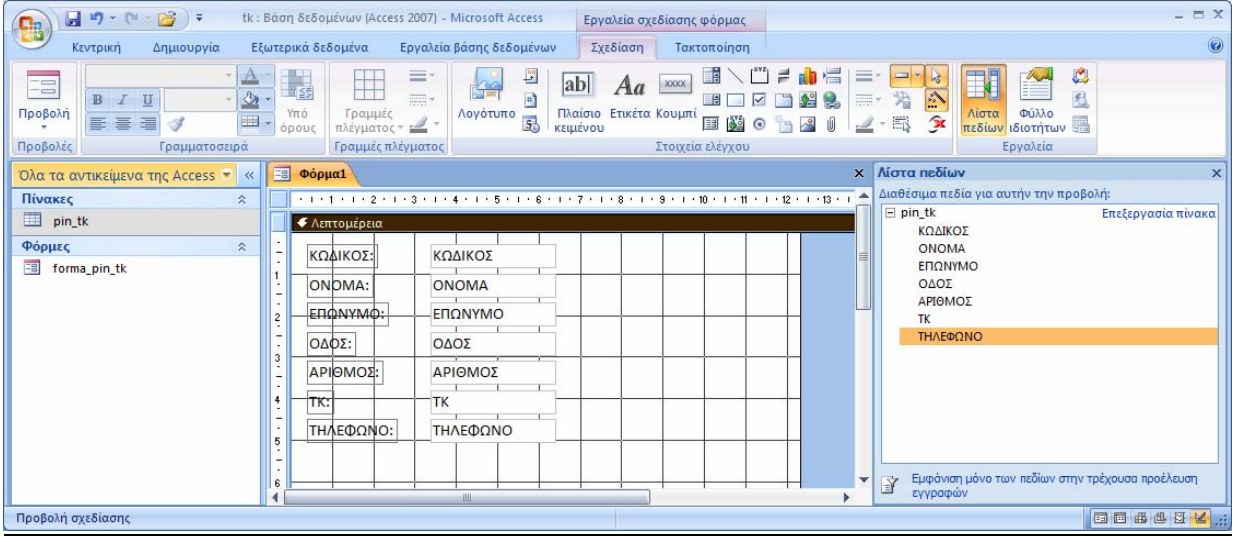

Προβολή, επεξεργασία, προσθήκη εγγραφών

Το αν μια φόρμα θα έχει τη δυνατότητα μόνο για προβολή των εγγραφών της ΒΔ ή θα έχει και τη δυνατότητα για τροποποίησή τους ή ακόμη και για προσθήκη νέων εγγραφών στη βάση, ρυθμίζεται από τις αντίστοιχες επιλογές στο *Φύλλο ιδιοτήτων* της φόρμας. Για να εμφανίσουμε το *Φύλλο ιδιοτήτων* μιας φόρμας, την ανοίγουμε σε προβολή σχεδίασης, κάνουμε δεξί κλικ στο τετραγωνάκι που βρίσκεται ανάμεσα στους χάρακες και στο μενού που εμφανίζεται κάνουμε κλικ στην επιλογή ιδιότητες. Στο *Φύλλο ιδιοτήτων* της φόρμας επιλέγουμε την καρτέλα *Δεδομένα*. Εκεί υπάρχουν οι σχετικές ρυθμίσεις:

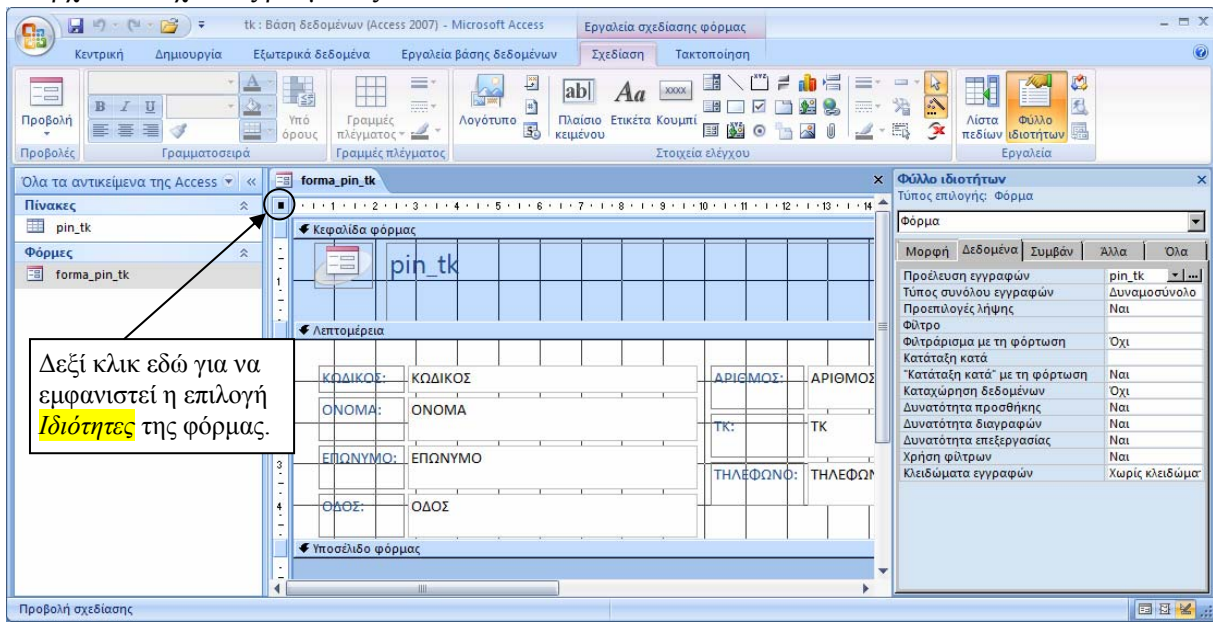

## Λεζάντα φόρμας

**ΕΒ** Τηλεφωνικός κατάλογος  $\equiv$  forma\_pin\_tk ŗ

Το κείμενο που εμφανίζεται στην γραμμή τίτλου του παραθύρου της φόρμας ονομάζεται *λεζάντα* και η ρύθμισή του γίνεται από την ομώνυμη επιλογή στο *Φύλλο ιδιοτήτων* της φόρμας. Η επιλογή *Λεζάντα* βρίσκεται στην καρτέλα *Μορφή* του *Φύλλου ιδιοτήτων.*

Κουμπιά μετακίνησης φόρμας

Εγγραφή: Η 4 1 από 5 | ▶ Η Η Η **Κ** Χωρίς φίλτρο Αναζήτηση

Η εμφάνιση ή μη των *κουμπιών μετακίνησης* της φόρμας ρυθμίζεται από την ομώνυμη επιλογή στο *Φύλλο ιδιοτήτων* της φόρμας. Η επιλογή *Κουμπιά μετακίνησης* βρίσκεται στην καρτέλα *Μορφή* του *Φύλλου ιδιοτήτων.*

### Κουμπιά εντολών σε φόρμα

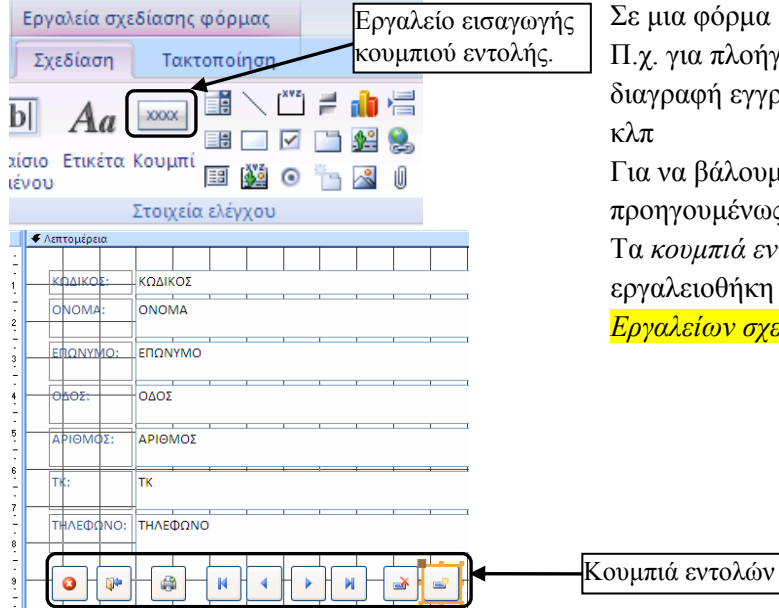

Σε μια φόρμα μπορούμε να βάλουμε διάφορα *κουμπιά εντολών*. ιλοήγηση στις εγγραφές, για προσθήκη νέας εγγραφής, διαγραφή εγγραφής, εκτύπωση της εγγραφής, έξοδο από τη ΒΔ

ιλουμε κουμπιά εντολών σε μια φόρμα, πρέπει προηγουμένως να την ανοίξουμε σε *προβολή σχεδίασης*. Τα *κουμπιά εντολών* τα βάζουμε χρησιμοποιώντας την θήκη που βρίσκεται στην καρτέλα *Σχεδίαση* των *Εργαλείων σχεδίασης φόρμας (*διπλανή εικόνα).

### Αυτόματη εκκίνηση φόρμας

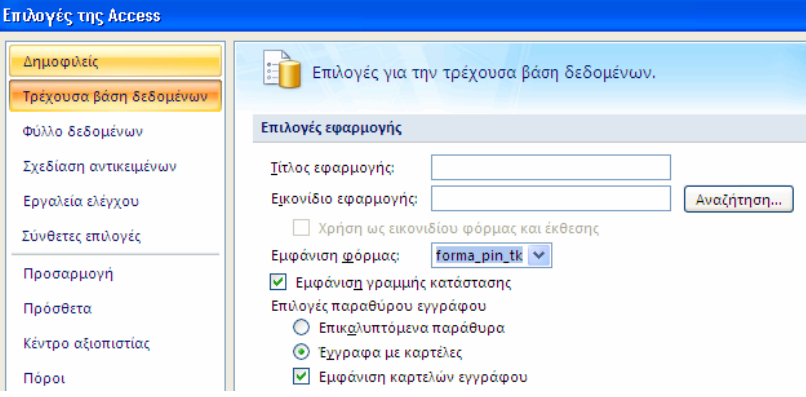

Μπορούμε αν θέλουμε να ρυθμίσουμε τη ΒΔ έτσι ώστε όταν κάνουμε διπλό κλικ στο αρχείο της να εμφανίζεται αυτόματα μια φόρμα. Έστω ότι στην προκειμένη περίπτωση θέλουμε όταν κάνουμε διπλό κλικ στο αρχείο tk.accdb, να εμφανίζεται η φόρμα forma pin tk.

### Αυτό γίνεται ως εξής:

Κλικ στο *κουμπί του Office,* κλικ στο κουμπί *Επιλογές της Access,* κλικ στην επιλογή *Τρέχουσα βάση δεδομένων*. Ανοίγουμε την αναδιπλούμενη λίστα δίπλα στη φράση *Εμφάνιση φόρμας* κι επιλέγουμε τη φόρμα που θέλουμε να εμφανίζεται κατά την εκκίνηση της συγκεκριμένης ΒΔ.

Θα εμφανιστεί κάποιο μήνυμα ότι πρέπει να κλείσουμε και να ξανανοίξουμε τη ΒΔ.

# **Ερωτήματα**

Τα *ερωτήματα* χρησιμεύουν στο να εμφανίζουν εκείνες τις εγγραφές από μια ΒΔ, οι οποίες πληρούν κάποια κριτήρια (αυτά που καθορίζει ο χρήστης). Π.χ. σε μια ΒΔ τηλεφωνικού καταλόγου, ένα ερώτημα μπορεί να ταξινομεί τις εγγραφές κατά αλφαβητική σειρά, ένα άλλο ερώτημα να εμφανίζει συγκεκριμένα ονόματα (π.χ. τους Νίκους ή τις Μαρίες κλπ), ένα άλλο ερώτημα να εμφανίζει όλους όσοι μένουν σε μια συγκεκριμένη διεύθυνση κλπ.

### Δημιουργία ερωτήματος σε προβολή σχεδίασης

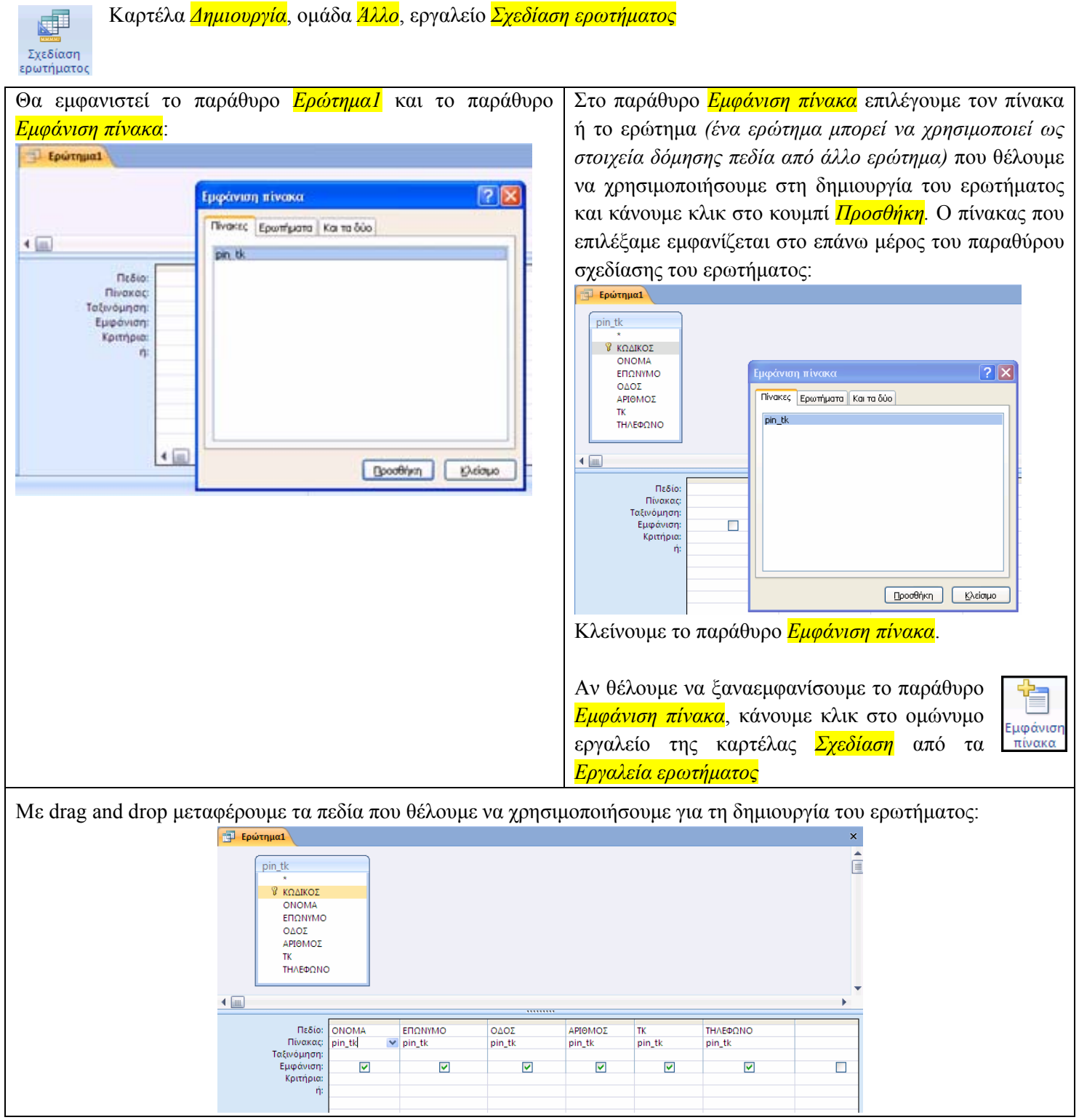

Στην επιλογή *Εμφάνιση* ρυθμίζουμε *(τσεκάροντας ή ξετσεκάροντας)* το ποια πεδία θα εμφανίζονται κατά την *εκτέλεση* του ερωτήματος.

Στην επιλογή *Ταξινόμηση* ρυθμίζουμε *(από την αναδιπλούμενη λίστα που εμφανίζεται)* το εάν οι εγγραφές θα ταξινομούνται με *αύξουσα* ή *φθίνουσα* σειρά. Π.χ. αν θέλουμε να ταξινομήσουμε τα ονόματα του τηλεφωνικού καταλόγου κατά αλφαβητική σειρά, διαλέγουμε αύξουσα ταξινόμηση τόσο για το ΕΠΩΝΥΜΟ όσο και για το ΟΝΟΜΑ.

Σημείωση: οι εγγραφές ταξινομούνται πρώτα με το πεδίο που βρίσκεται αριστερά, μετά με το επόμενο κλπ. Επομένως αν θέλουμε αλφαβητισμό πρώτα με βάση το ΕΠΩΝΥΜΟ και κατόπιν με βάση το ΟΝΟΜΑ, θα πρέπει το πεδίο ΕΠΩΝΥΜΟ να *βρίσκεται αριστερότερα από το πεδίο ΟΝΟΜΑ. Η μετακίνηση των πεδίων γίνεται εύκολα με drag and drop.* 

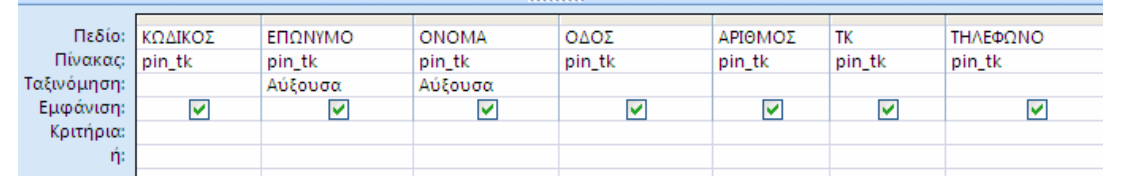

Όλοι οι πίνακες

**Ell** pin\_tk: Πίνακας

国 forma\_pin\_tk

erwtima\_pin\_tk\_alfavitika

pin tk

 $\bullet$   $\alpha$ 

交

Αποθηκεύουμε το ερώτημα με κάποιο όνομα που να δείχνει τι κάνει (δεν είναι απαραίτητο αλλά μας βολεύει ώστε να το αναγνωρίζουμε).

Π.χ. στην προκειμένη περίπτωση το αποθηκεύουμε ως **erwtima\_pin\_tk\_alfavitika**

Στο βασικό παράθυρο της ΒΔ εμφανίζεται τώρα και το όνομα του ερωτήματος που δημιουργήσαμε *(διπλανή εικόνα).*

Κάνοντας διπλό κλικ στο όνομα του ερωτήματος, το ερώτημα εκτελείται και μας εμφανίζει αυτό που ζητήσαμε. Στην προκειμένη περίπτωση θα μας εμφανίσει τις εγγραφές του πίνακα με αλφαβητική σειρά:

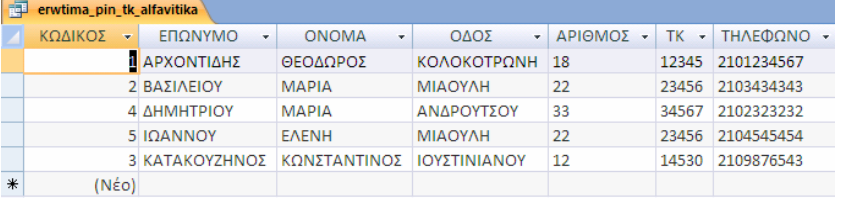

### Στο σημείο αυτό φτιάχνουμε ένα νέο ερώτημα σύμφωνα με τα παραπάνω και:

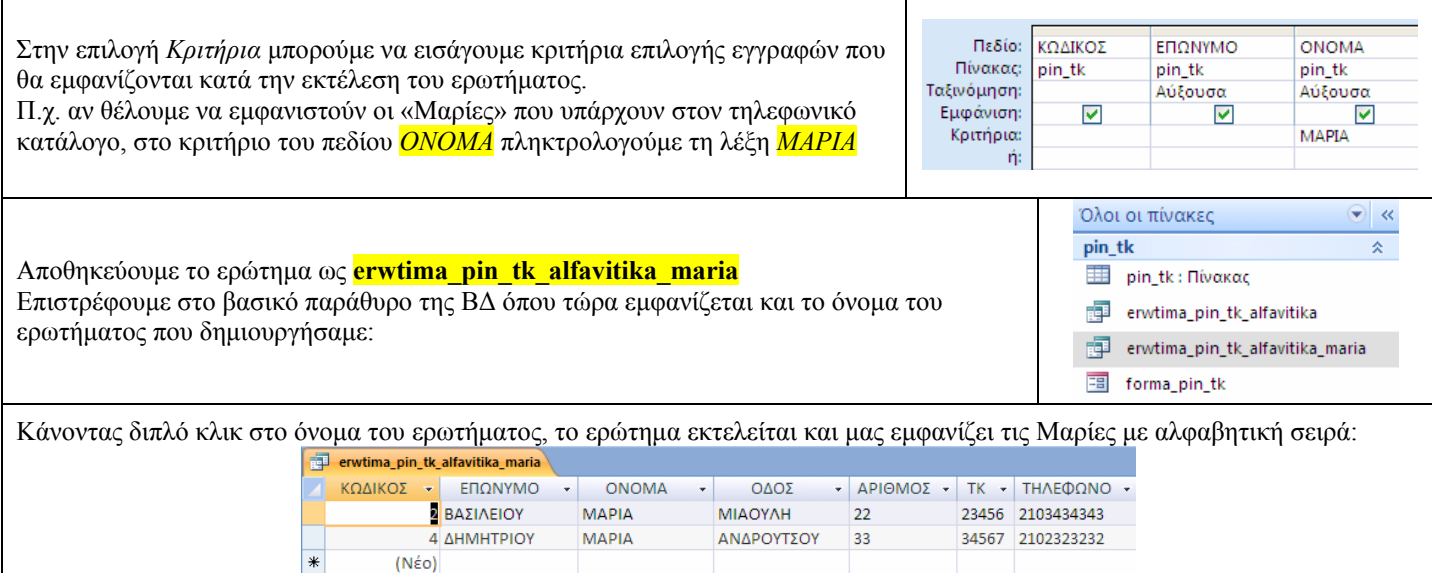

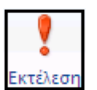

Σημείωση: όταν το ερώτημα βρίσκεται σε *προβολή σχεδίασης*, τότε η εκτέλεσή του μπορεί γίνει με κλικ στο κουμπί *Εκτέλεση*. Αυτό χρησιμεύει στο να δούμε το αποτέλεσμα της εκτέλεσης του ερωτήματος πριν το αποθηκεύσουμε, οπότε αν κάτι δε λειτουργήσει όπως το σχεδιάζαμε, να επιστρέψουμε στη σχεδίαση και να το διορθώσουμε.

## **Δημιουργία σχέσεων μεταξύ πινάκων**

Σε πολλές περιπτώσεις υπάρχει η δυνατότητα να ελαχιστοποιήσουμε την πληκτρολόγηση που χρειάζεται για την εισαγωγή στοιχείων σε μια ΒΔ κι ως εκ τούτου να ελαχιστοποιήσουμε και τις πιθανότητες σφαλμάτων κατά την πληκτρολόγηση.

Π.χ. στη ΒΔ του τηλεφωνικού καταλόγου μπορούμε αντί να πληκτρολογούμε τα ονόματα των οδών, να τα έχουμε έτοιμα σε μια αναδιπλούμενη λίστα από την οποία θα τα επιλέγουμε μ' ένα απλό κλικ.

Για να γίνει αυτό, θα πρέπει να φτιάξουμε πρώτα έναν πίνακα με όλα τα πιθανά ονόματα των οδών και στη συνέχεια να δημιουργήσουμε μια σχέση μεταξύ αυτού του πίνακα και του βασικού πίνακα της ΒΔ.

Φτιάχνουμε λοιπόν τον πίνακα αυτόν (με ένα μόνο πεδίο, την *ΟΔΟ*) και τον ονομάζουμε **pin\_odoi**

Η δημιουργία σχέσης μεταξύ των δύο πινάκων στην προκειμένη περίπτωση γίνεται αυτόματα ως εξής:

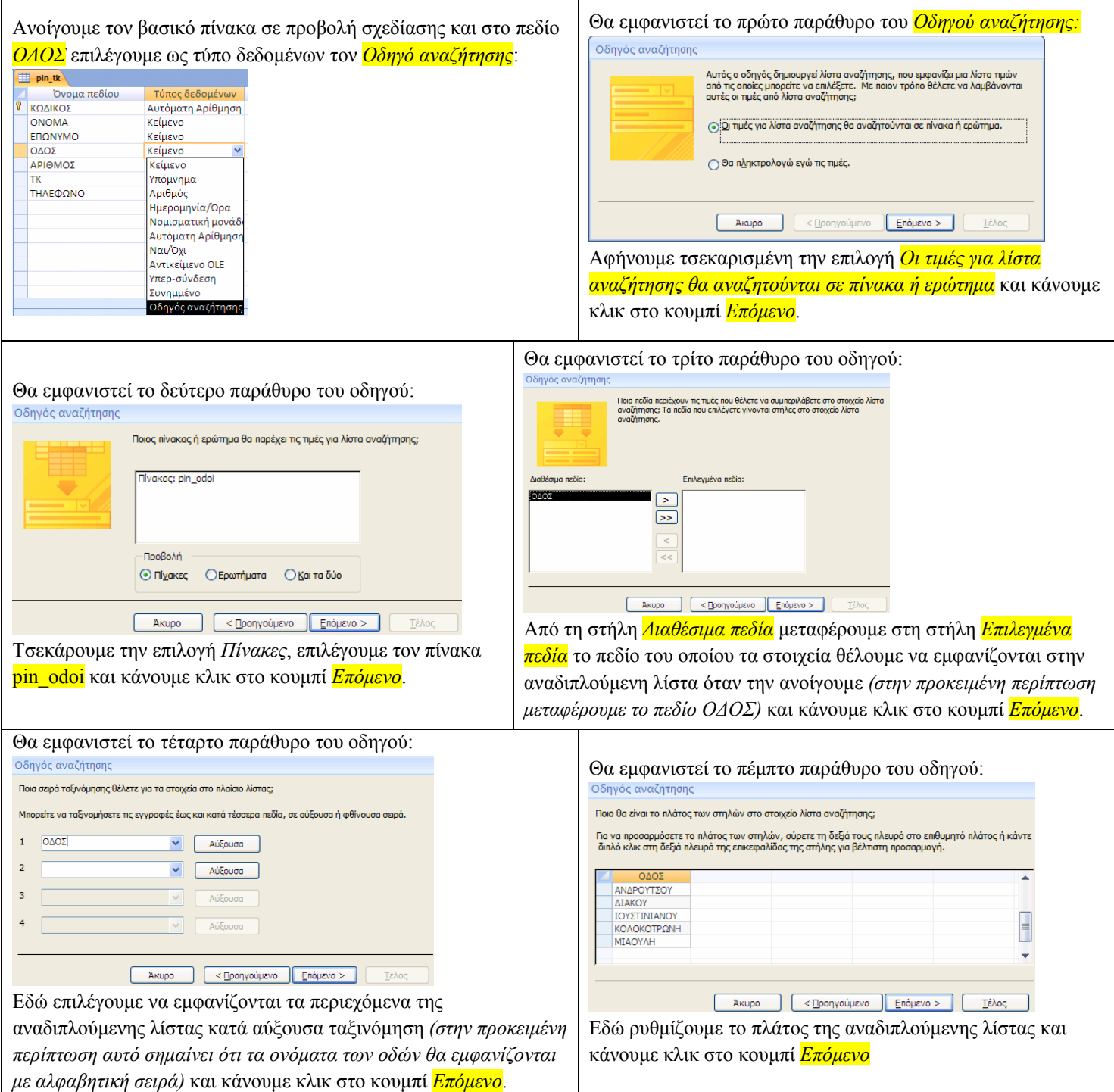

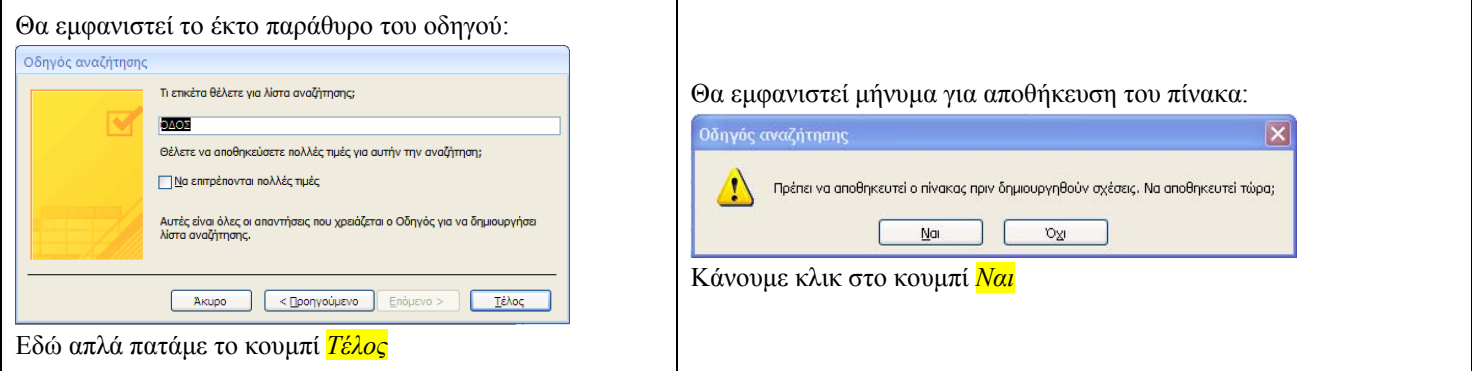

.<br>χέσεις

Για να δούμε και οπτικά τη σχέση που έχει δημιουργηθεί μεταξύ των δύο πινάκων κάνουμε κλικ στο κουμπί *Σχέσεις* της ομάδας *Εμφάνιση/Απόκρυψη* της καρτέλας *Εργαλεία βάσης δεδομένων*:

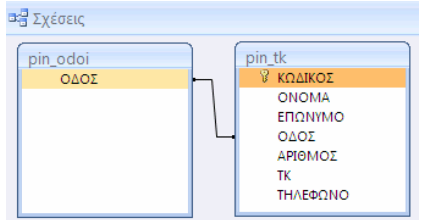

Μη αυτόματος τρόπος δημιουργίας σχέσεων μεταξύ πινάκων

Σχέσεις μεταξύ πινάκων ή/και ερωτημάτων μπορούν να δημιουργηθούν και με μη αυτόματο τρόπο: ανοίγουμε το παράθυρο των σχέσεων, εμφανίζουμε τους διαθέσιμους πίνακες και ερωτήματα και με drag and drop συσχετίζουμε τα πεδία που θέλουμε.

**Ενημέρωση της αντίστοιχης φόρμας:** Η φόρμα εισαγωγής/προβολής των στοιχείων του τηλεφωνικού καταλόγου (η φόρμα form pin tk) θα πρέπει να ενημερωθεί ώστε να εμφανίζει την αναδιπλούμενη λίστα επιλογής των οδών. Αυτό γίνεται ως εξής:

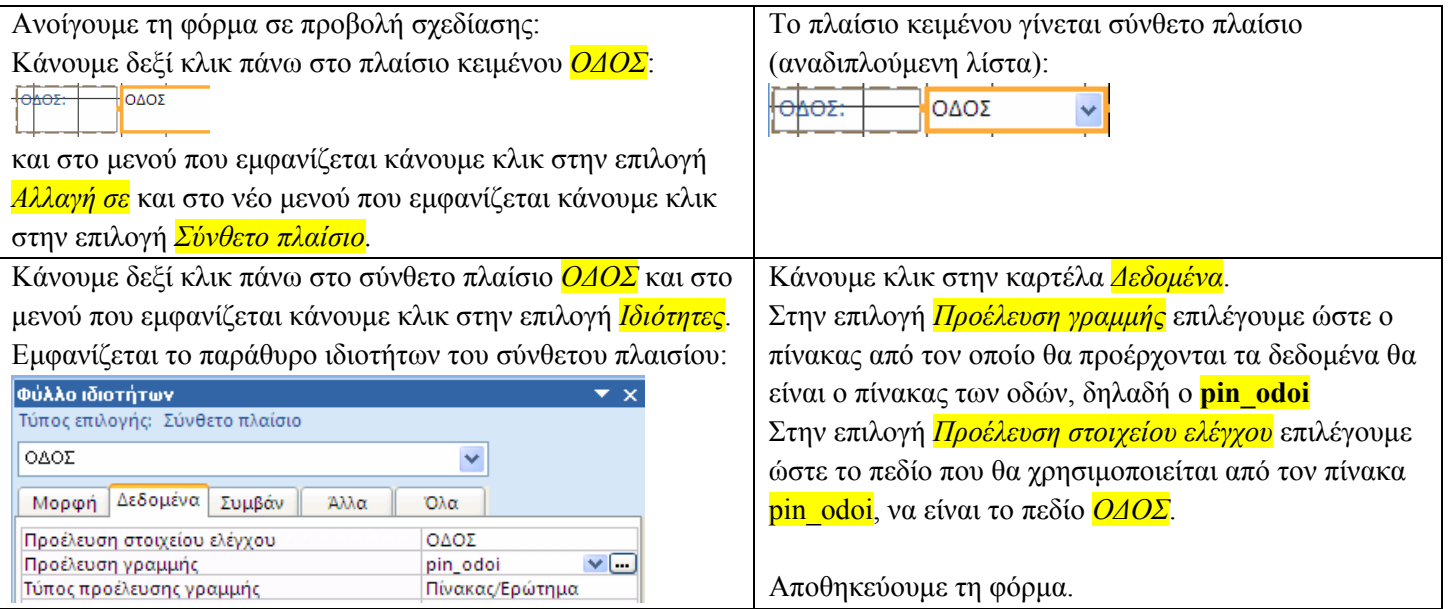

# **Εκθέσεις**

Οι εκθέσεις χρησιμεύουν για την εκτύπωση των εγγραφών της ΒΔ

Δημιουργία έκθεσης με τη χρήση οδηγού

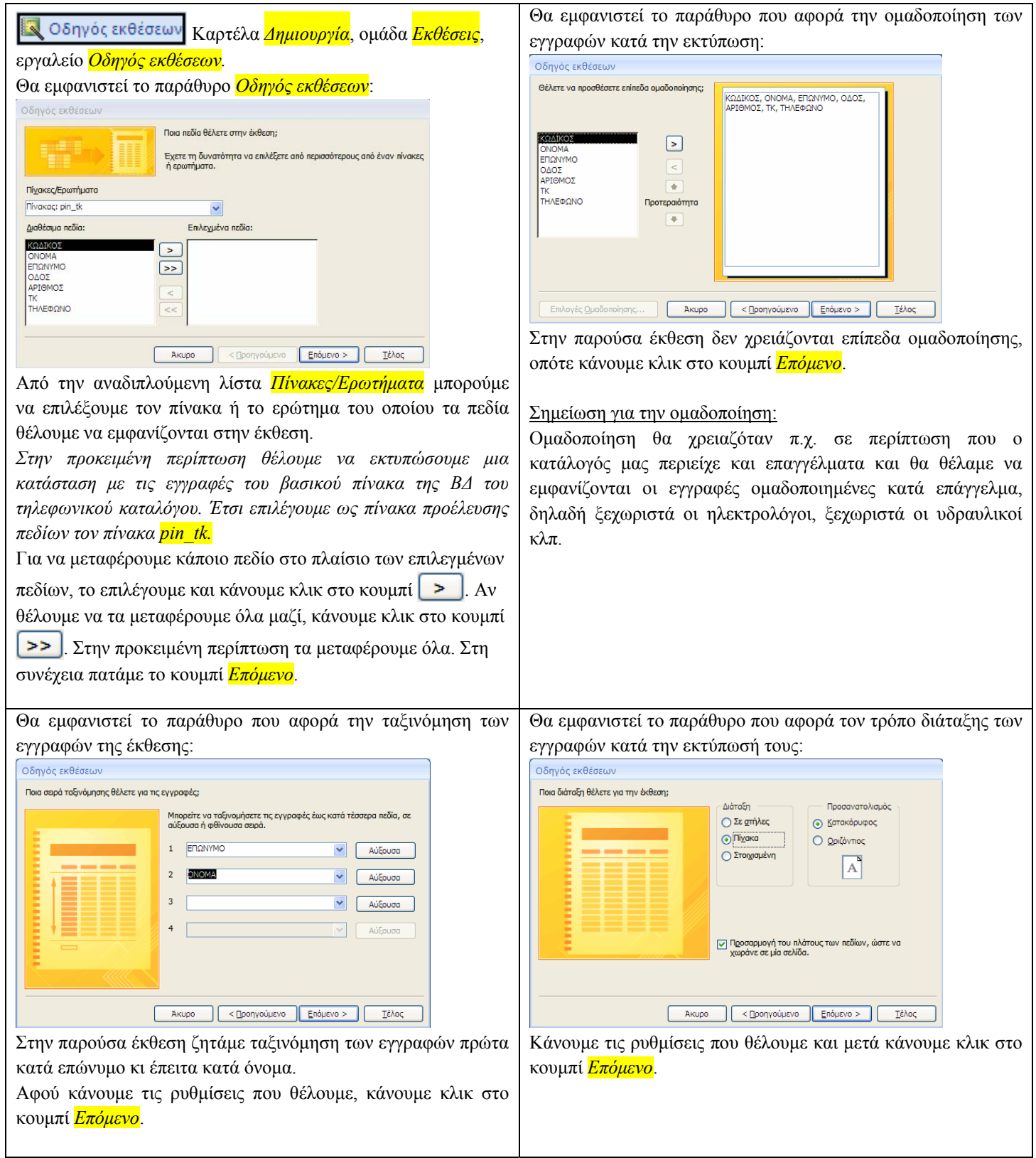

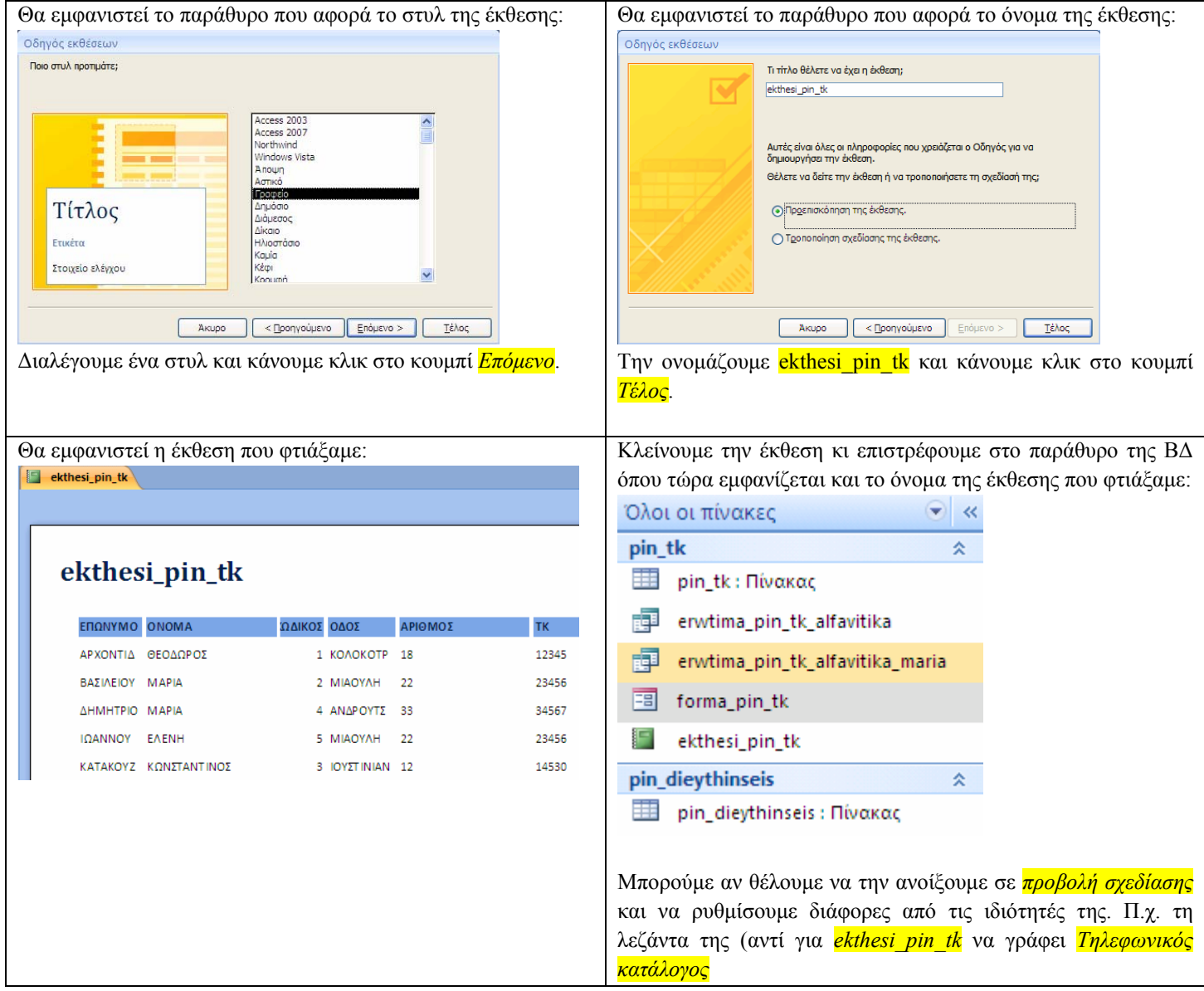

# **Πίνακας επιλογών**

Προκειμένου να γίνει πιο λειτουργική (πιο εύκολη στη χρήση) μια ΒΔ, μπορούμε να φτιάξουμε *πίνακα επιλογών*. Η δημιουργία πίνακα επιλογών προϋποθέτει την ύπαρξη των *αντικειμένων* (πινάκων, φορμών, ερωτημάτων, εκθέσεων). Έτσι θα πρέπει να έχουμε φτιάξει κάποια αντικείμενα (π.χ. κάποιες φόρμες ή κάποιες εκθέσεις) προκειμένου να δημιουργήσουμε έναν αρχικό πίνακα επιλογών. Στη συνέχεια, ανάλογα με το σχεδιασμό, εμπλουτίζουμε τη ΒΔ με νέα αντικείμενα και επεξεργαζόμαστε ανάλογα και τον πίνακα επιλογών έτσι ώστε να συμπεριλαμβάνονται στις επιλογές και τα νέα αντικείμενα που προσθέτουμε στη ΒΔ.

Ας δούμε ένα σχετικό παράδειγμα.

Θα χρησιμοποιήσουμε τη ΒΔ του τηλεφωνικού καταλόγου (tk.accdb).

Θα φτιάξουμε έναν πίνακα επιλογών ο οποίος θα έχει αρχικά τις εξής τρεις επιλογές:

- 1) Εισαγωγή επεξεργασία στοιχείων
- 2) Βοηθητικό μενού (καταχώρηση οδών)
- 3) Τερματισμός

Η πρώτη επιλογή θα ανοίγει τη φόρμα forma pin tk για να κάνουμε εισαγωγή κι επεξεργασία στοιχείων στη ΒΔ. Η δεύτερη επιλογή θα εμφανίζει έναν δευτερεύοντα πίνακα επιλογών με τις εξής δύο επιλογές:

1) Καταχώρηση οδών

2) Επιστροφή (στο βασικό πίνακα επιλογών)

Η τρίτη επιλογή θα τερματίζει την εφαρμογή

### Ανοίγουμε το αρχείο tk.accdb

Καρτέλα *Εργαλεία βάσης δεδομένων,* ομάδα *Εργαλεία βάσης δεδομένων,* εργαλείο *Διαχείριση πίνακα επιλογών*: € Διαχείριση Πίνακα Επιλογών

Επειδή η ΒΔ δεν έχει ακόμη πίνακα επιλογών, εμφανίζεται το παρακάτω μήνυμα:

.<br>Ακοχείριση πίνοκα επιληνών Δεν ήταν δυνατή η εύρεση έγκυρου πίνακα επιλογών από τη Διαχείριση πίνακα επιλογών σε αυτή τη βάση.<br>δεδομένων, Θέλετε να τον δημιουργήσετε;  $\langle \cdot \rangle$  $O_{\chi}$  $N<sub>CI</sub>$ 

### Κάνουμε κλικ στο κουμπί *Ναι*

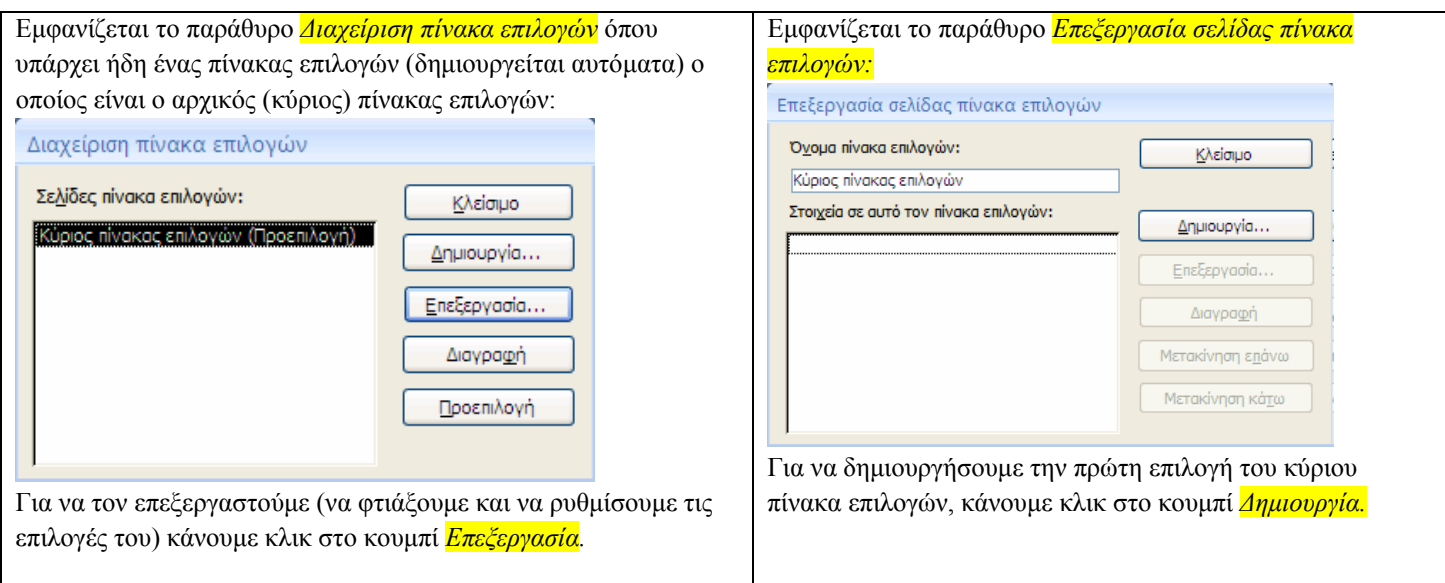

 $\overline{\phantom{a}}$ 

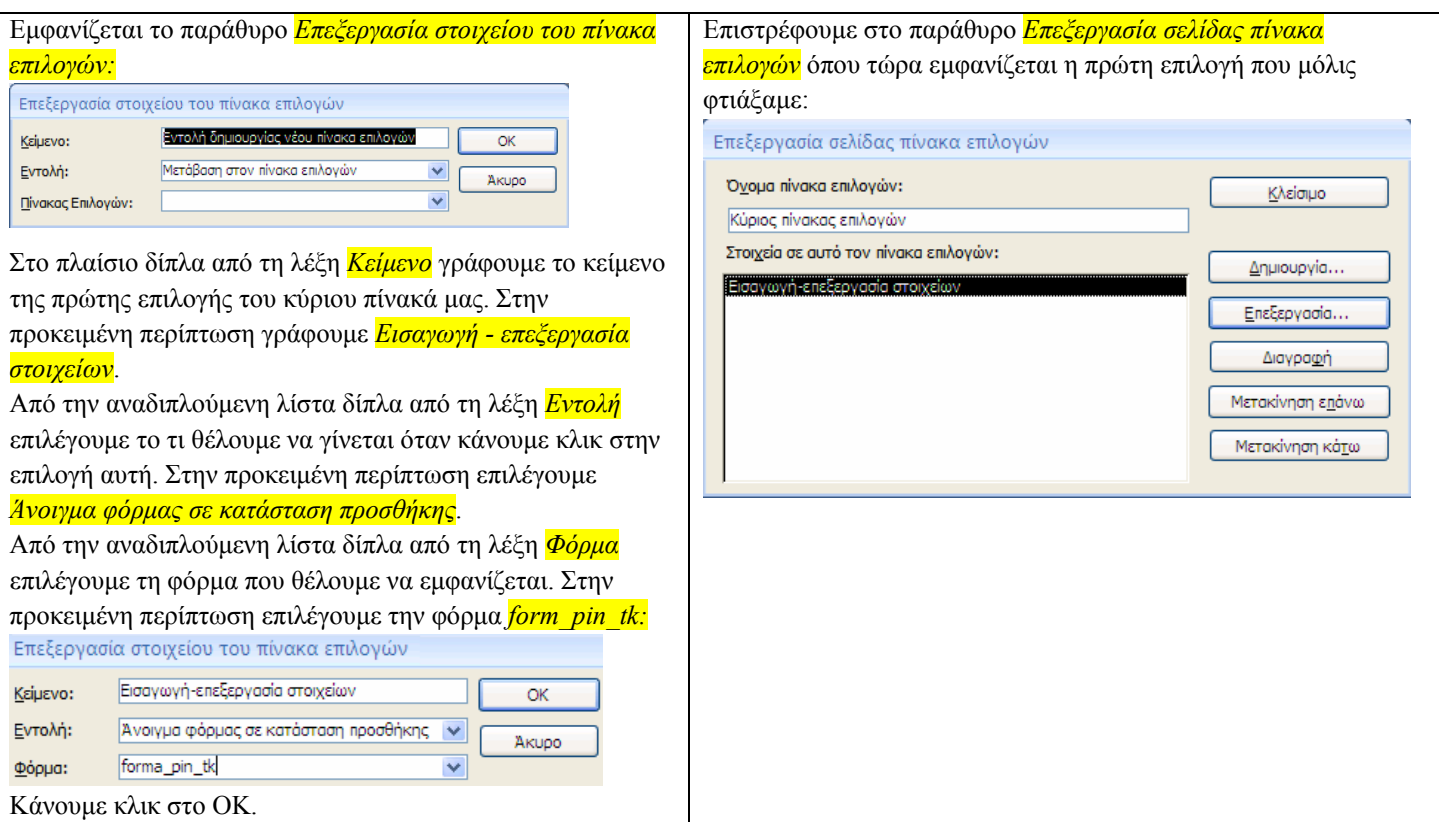

Κατά παρόμοιο τρόπο θα «προγραμματίσουμε» και τις υπόλοιπες δύο επιλογές σύμφωνα με τον αρχικό σχεδιασμό: μια που θα μας οδηγεί σε ένα δευτερεύοντα πίνακα επιλογών (βοηθητικό μενού) και μια που θα τερματίζει την εφαρμογή.

Για να μπορέσουμε να δημιουργήσουμε μια επιλογή που θα μας οδηγεί σε δευτερεύοντα πίνακα επιλογών, πρέπει προηγουμένως να φτιάξουμε αυτόν τον πίνακα.

### Για να δημιουργήσουμε το δευτερεύοντα πίνακα επιλογών:

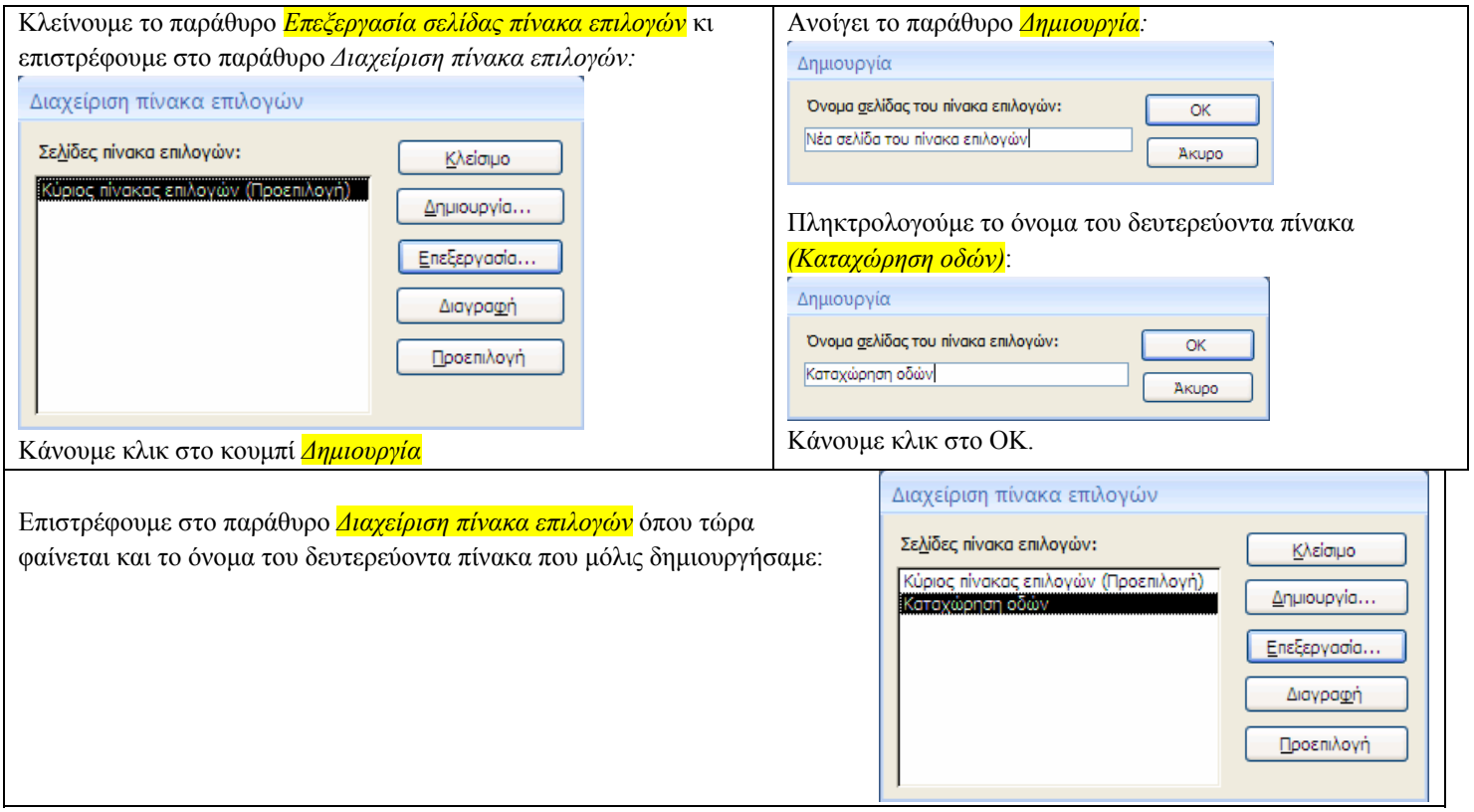

Τώρα μπορούμε να συνεχίσουμε με την επεξεργασία των επιλογών του κύριου πίνακα:

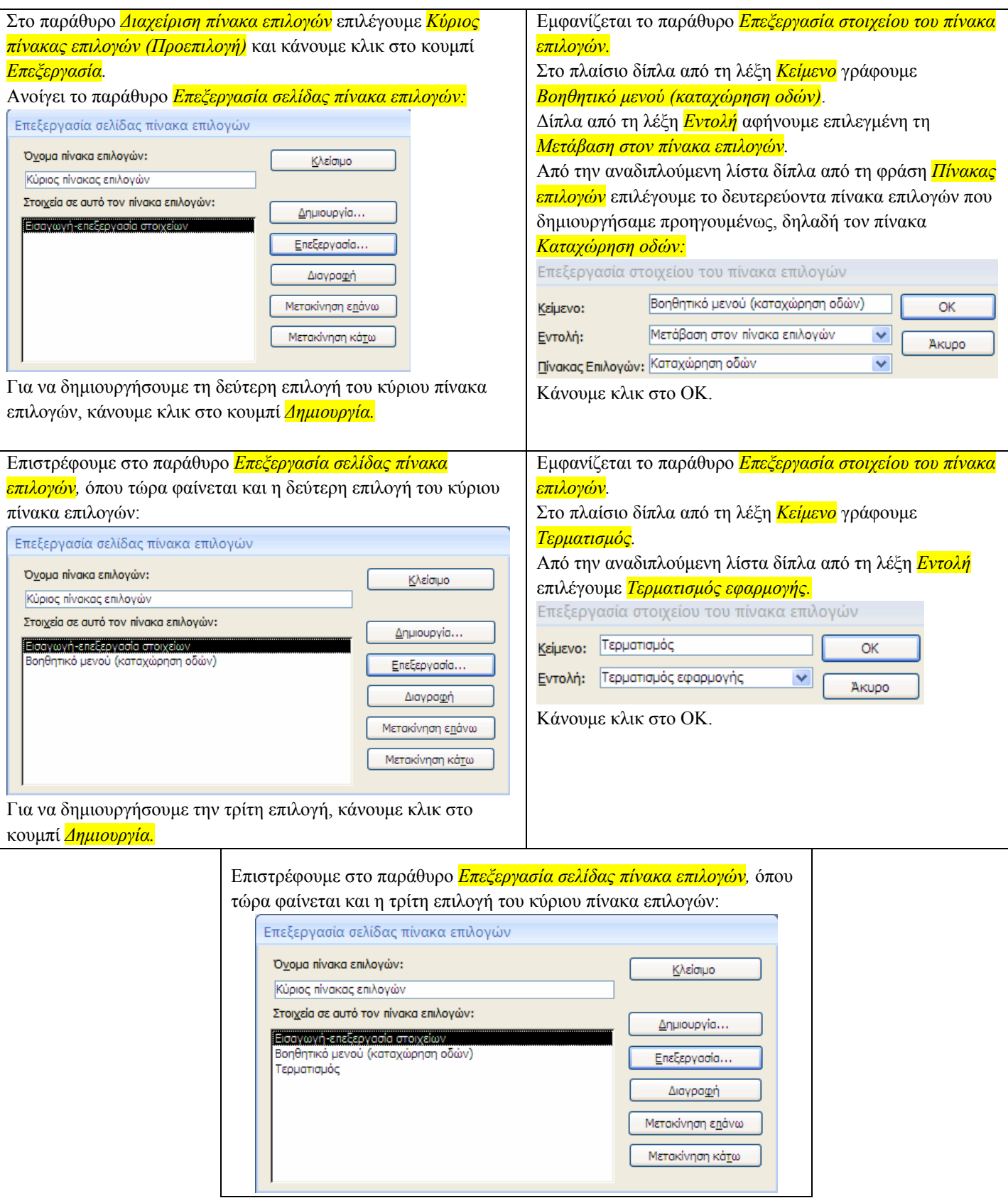

Τώρα θα επεξεργαστούμε το δευτερεύοντα πίνακα επιλογών.

Θα δημιουργήσουμε γι' αυτόν δύο επιλογές: μία που θα ανοίγει τη φόρμα καταχώρησης οδών και μια που θα μας επιστρέφει στον κύριο πίνακα επιλογών.

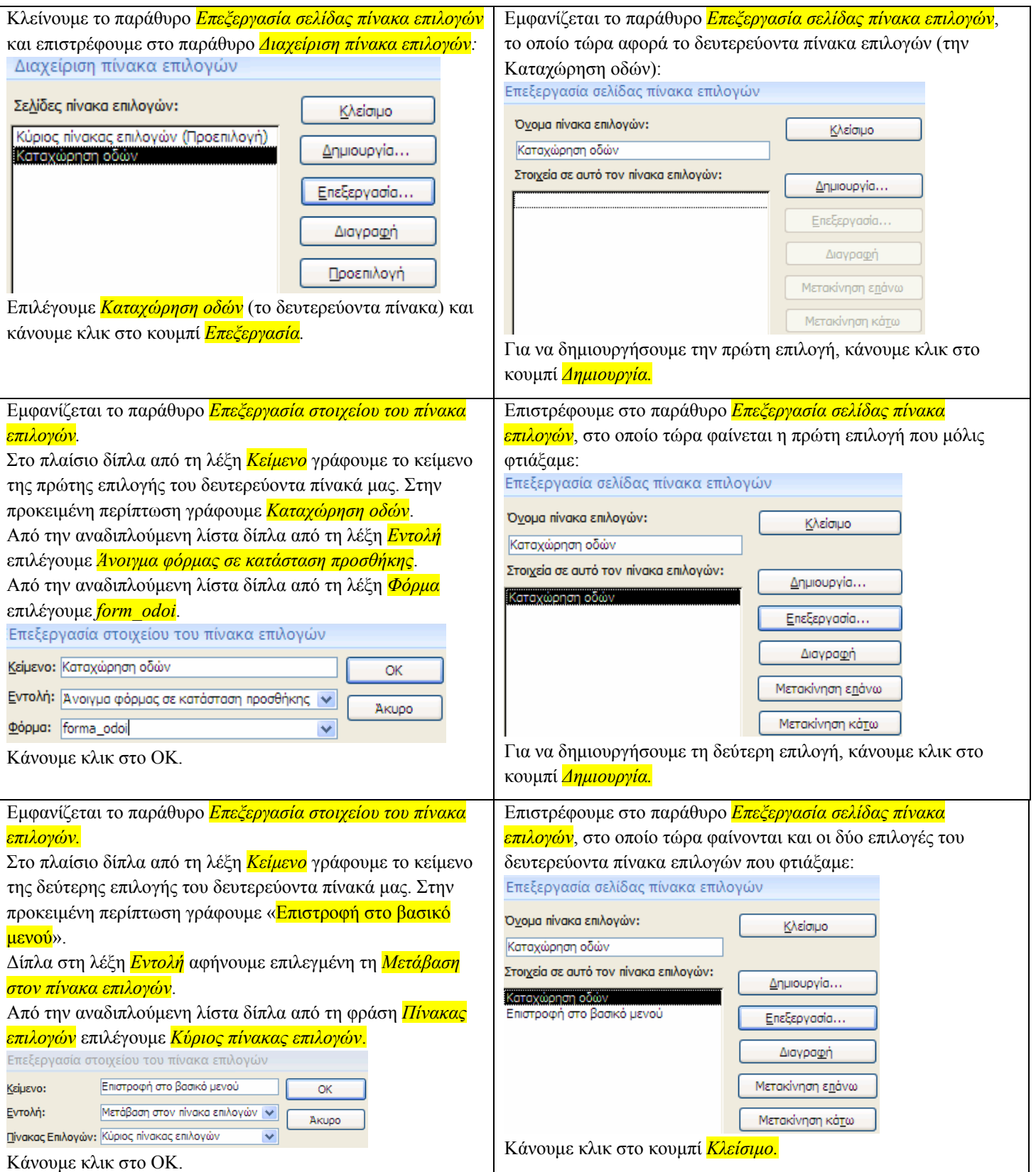

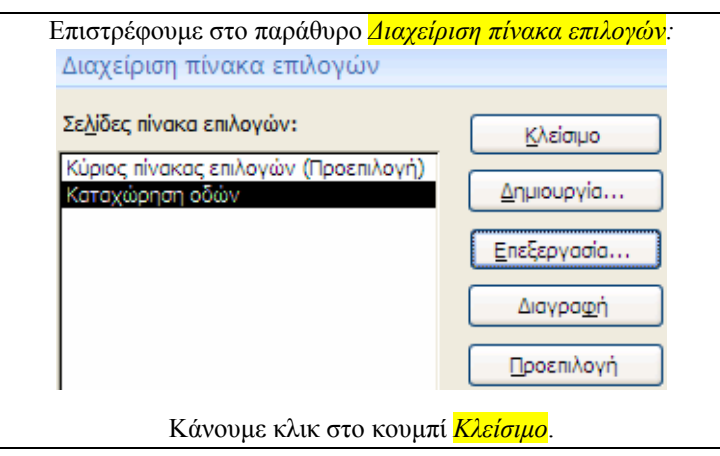

Επιστρέφουμε στο βασικό παράθυρο της ΒΔ όπου τώρα υπάρχουν δύο νέα αντικείμενα, μια φόρμα που ονομάζεται *Πίνακας επιλογών* (από εδώ θα ξεκινάει ο χειρισμός της ΒΔ) και ένας πίνακας που ονομάζεται Switchboard Items ο οποίος περιέχει τα στοιχεία που χρειάζεται η φόρμα *Πίνακας επιλογών* για να δουλέψει.

Ρυθμίζουμε τη βάση μας έτσι ώστε να ξεκινάει αυτόματα από τη φόρμα *Πίνακας επιλογών*. (Βλέπε παραπάνω: Αυτόματη εκκίνηση φόρμας).

Κλείνουμε τη ΒΔ και την εκκινούμε ξανά *(διπλό κλικ στο αρχείο tk.accdb)*. Εμφανίζεται κατευθείαν ο κύριος πίνακας επιλογών από τον οποίο μπορούμε να πλοηγηθούμε στις λειτουργίες της βάσης δεδομένων που φτιάξαμε.

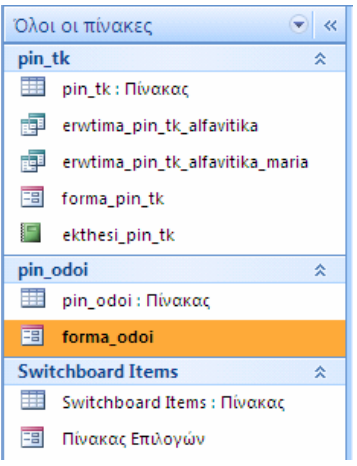

Σημείωση: στην Access2007 αντί του *Πίνακα Επιλογών* μπορούμε να χρησιμοποιήσουμε το *Παράθυρο περιήγησης.*  Το αν θα εμφανίζεται μόνο ο Πίνακας Επιλογών ή/και το Παράθυρο περιήγησης και ο τρόπος εμφάνισης του Πίνακα επιλογών (με καρτέλες ή επικαλυπτόμενα παράθυρα) ρυθμίζεται από τις *επιλογές τρέχουσας βάσης δεδομένων.*  Κουμπί *Office*, κουμπί *Επιλογές της Access*, επιλογή *Τρέχουσα βάση δεδομένων*, επιλογές που φαίνονται στις παρακάτω εικόνες:

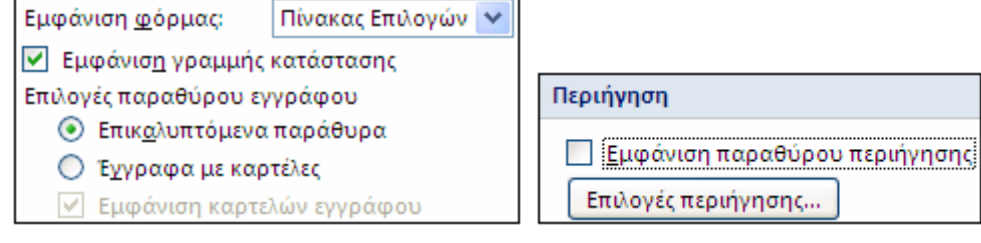

### **Συνένωση πινάκων από διαφορετικά αρχεία accdb**

Αν η κατασκευή μιας ΒΔ απαιτεί εισαγωγή πολλών στοιχείων, τότε ίσως να χρειαστεί η συνεργασία πολλών χρηστών, προκειμένου το έργο να τελειώσει σε σύντομο χρονικό διάστημα. Σε μια τέτοια περίπτωση αφού σχεδιαστεί η ΒΔ, αφού δηλαδή συμφωνηθεί ποια θα είναι και πώς θα ονομάζονται τα *αντικείμενά* της (οι πίνακες, οι φόρμες, τα ερωτήματα και οι εκθέσεις), θα ξεκινήσει κάθε χρήστης να εισάγει δεδομένα και γενικότερα να κατασκευάζει το δικό του κομμάτι.

Στην περίπτωση του τηλεφωνικού καταλόγου, για παράδειγμα, ας υποθέσουμε ότι ένας χρήστης θα εισάγει δεδομένα στο βασικό πίνακα **pin\_tk** και θα φτιάξει τη φόρμα **forma\_pin\_tk**, ενώ κάποιος άλλος χρήστης θα αναλάβει να εισάγει δεδομένα στο δευτερεύοντα πίνακα των διευθύνσεων, τον **pin\_odoi**.

Στη συνέχεια θα πρέπει αυτά τα αρχεία να «συνενωθούν» έτσι ώστε να υπάρχουν όλα τα αντικείμενα σε ένα αρχείο.

### Η διαδικασία της συνένωσης είναι η εξής:

Έστω ότι οι χρήστες είναι δύο και ότι το αρχείο του ενός ονομάζεται **tk1.accdb** και του άλλου ονομάζεται **tk2.accdb** Ανοίγουμε το ένα από τα δύο αυτά αρχεία, π.χ. το tk1.accdb.

Καρτέλα *Εξωτερικά δεδομένα*, ομάδα *Εισαγωγή*, εργαλείο *Access*:

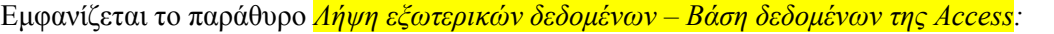

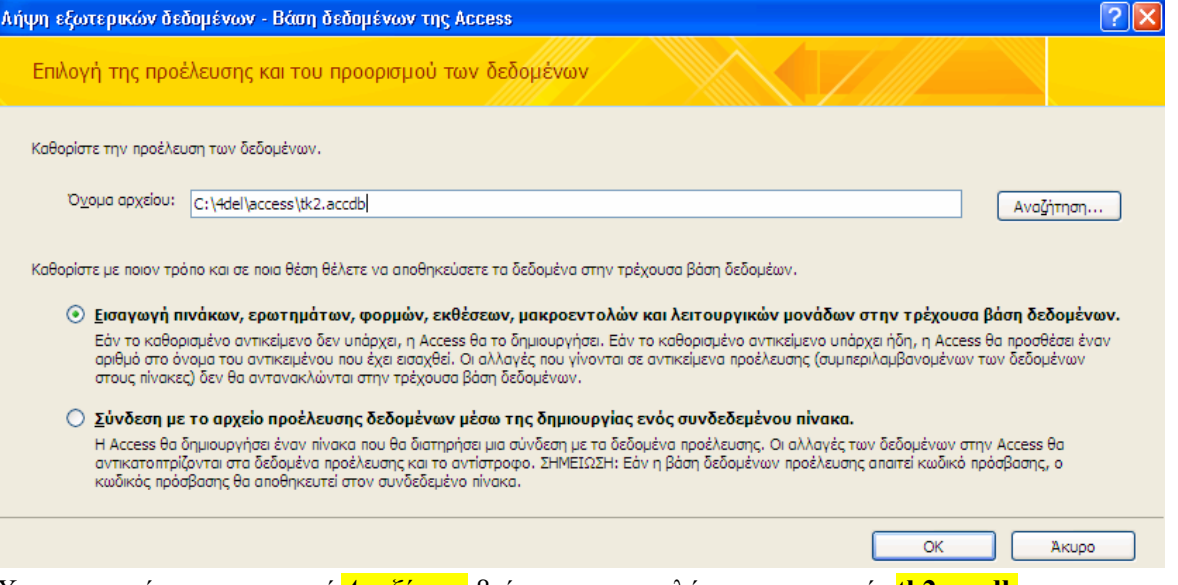

Χρησιμοποιώντας το κουμπί *Αναζήτηση* βρίσκουμε κι επιλέγουμε το αρχείο **tk2.accdb.**  Πατάμε το ΟΚ.

Θα εμφανιστεί το παράθυρο «Εισαγωγή αντικειμένων»:

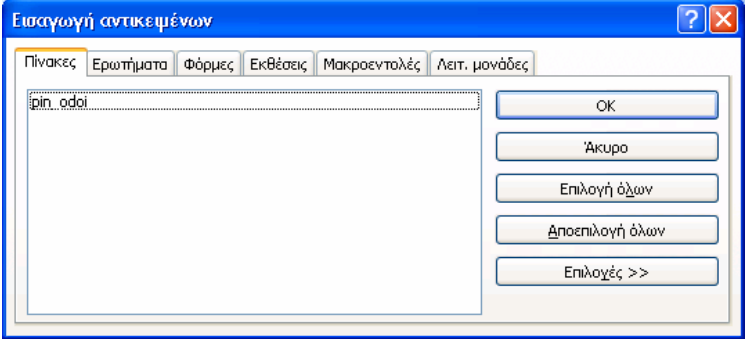

Κάνουμε κλικ στην καρτέλα *Πίνακες*, κάνουμε κλικ στον πίνακα *pin\_odoi* και κάνουμε κλικ στο κουμπί ΟΚ.

Εμφανίζεται το προηγούμενο παράθυρο, όπου τώρα μας ρωτάει αν θέλουμε να αποθηκεύσουμε τα βήματα εισαγωγής έτσι ώστε την επόμενη φορά που θα επιχειρήσουμε παρόμοια συνένωση, αυτή να γίνει αυτόματα.

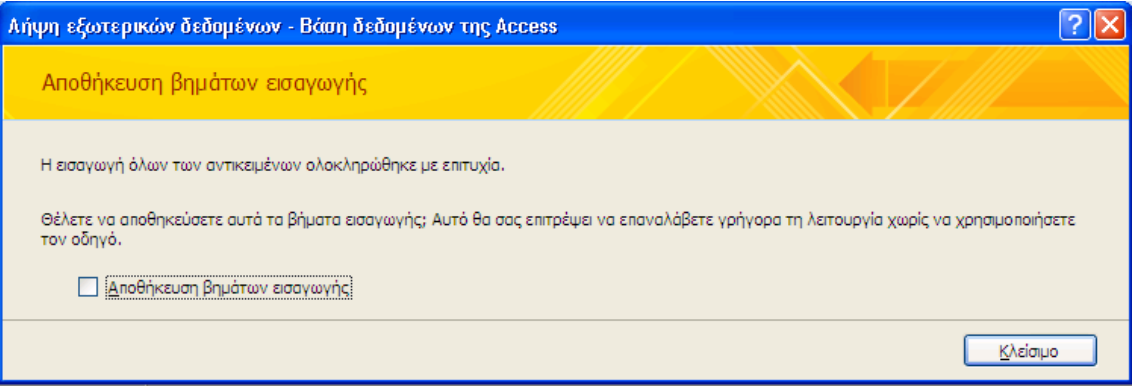

Στην προκειμένη περίπτωση που τα βήματα είναι λίγα και η διαδικασία απλή, δεν αποθηκεύουμε τα βήματα εισαγωγής. Απλώς πατάμε το κουμπί *Κλείσιμο.*

Επιστρέφουμε στο παράθυρο της ΒΔ όπου τώρα εμφανίζεται και ο πίνακας **pin\_odoi** που εισαγάγαμε:

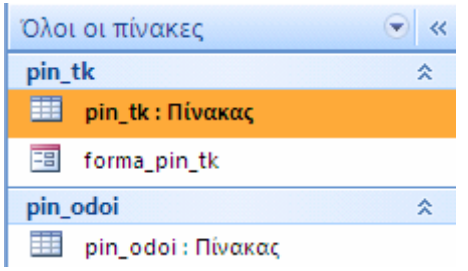

# **Συνένωση εγγραφών (για τον ίδιο πίνακα) από διαφορετικά αρχεία accdb**

Στην περίπτωση του τηλεφωνικού καταλόγου, επειδή τα δεδομένα του βασικού πίνακα είναι πολλά, το πιθανότερο είναι πως θα χρειαστεί η πληκτρολόγηση να γίνει από πολλούς χρήστες που ο καθένας θα αναλάβει κι ένα κομμάτι. Π.χ. ο καταμερισμός της εργασίας μπορεί να γίνει κατά γράμμα του αλφαβήτου: ένας χρήστης να αναλάβει να καταχωρήσει τα στοιχεία των ανθρώπων που το επώνυμό τους αρχίζει από «Α», κάποιος άλλος τα στοιχεία των ανθρώπων που το επώνυμό τους αρχίζει από «Β» και «Γ», κλπ.

Στη συνέχεια θα πρέπει όλες αυτές οι καταχωρήσεις να ενωθούν στον ίδιο πίνακα.

# Αυτό γίνεται ως εξής:

Έστω ότι οι χρήστες είναι δύο και ότι το αρχείο του ενός ονομάζεται **tk3.accdb** και του άλλου ονομάζεται **tk4.accdb.** Έστω, επίσης, ότι στο καθένα από αυτά τα αρχεία υπάρχει ο πίνακας με το όνομα **pin\_tk** και ότι στον πίνακα του αρχείου tk3.accdb υπάρχουν τα στοιχεία των ανθρώπων που το επώνυμό τους αρχίζει από «Α» ενώ στον πίνακα του αρχείου tk4.accdb υπάρχουν τα στοιχεία των ανθρώπων που το επώνυμό τους αρχίζει από «Β».

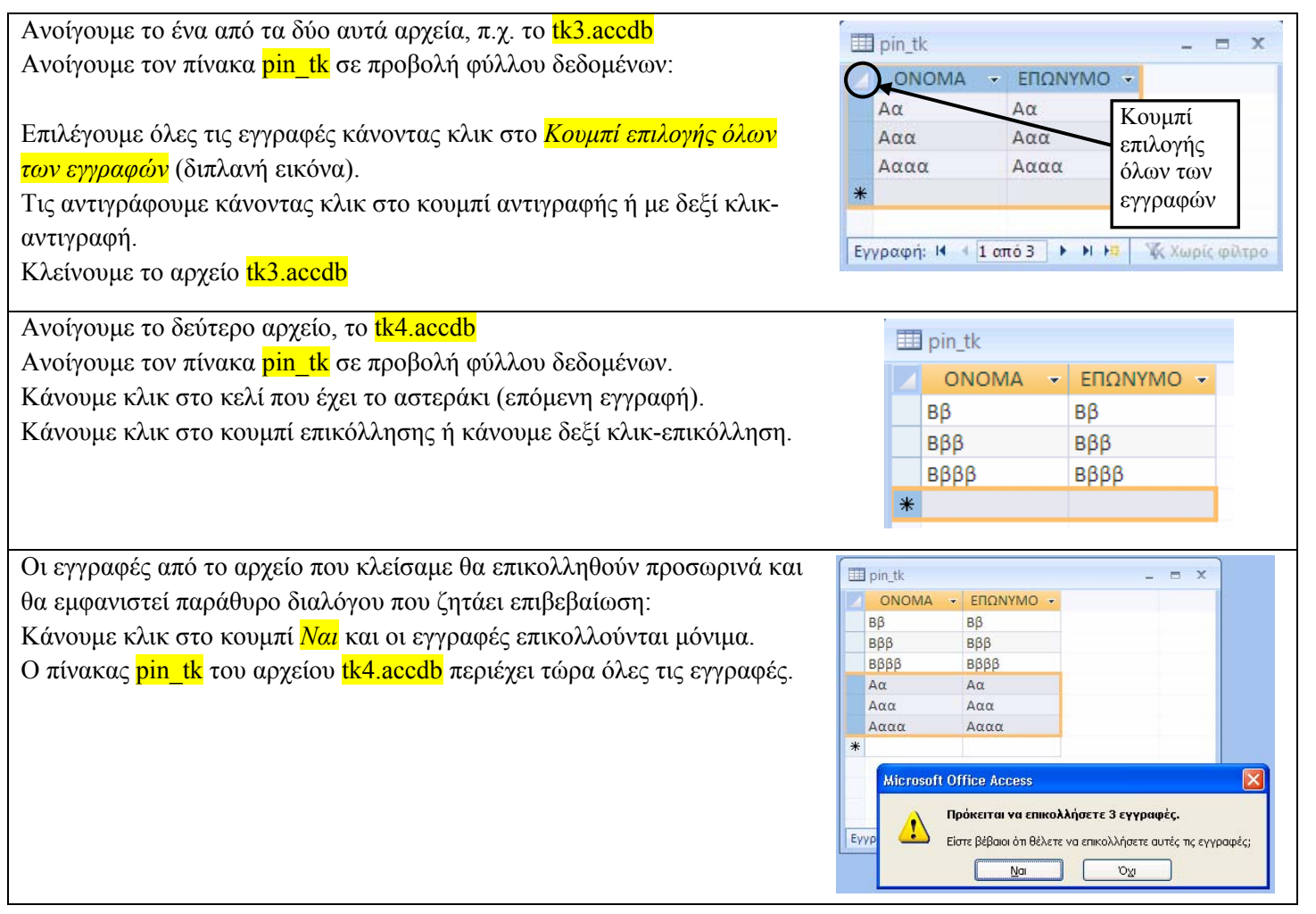